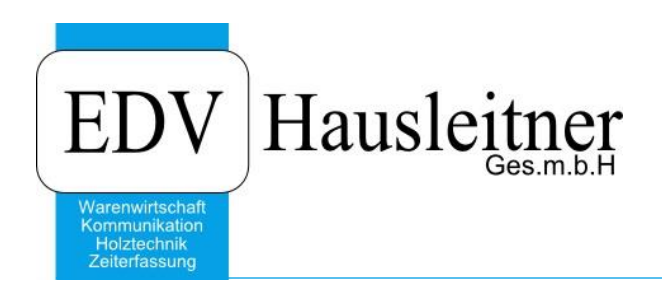

# **FORMULAR WORKFLOW**

WAWI24 zu WAWI Version 4.1.3-51 vom 04.07.2019

> EDV Hausleitner GmbH Bürgerstraße 66, 4020 Linz Telefon: +43 732 / 784166, Fax: +43 1 / 8174955 1612 Internet: http://www.edv-hausleitner.at, E-Mail: info@edv-hausleitner.at

#### **Disclaimer**

Die in den Unterlagen enthaltenen Angaben und Daten können ohne vorherige Ankündigung geändert werden. Die in den Beispielen verwendeten Namen von Firmen, Organisationen, Produkten, Domänennamen, Personen, Orten, Ereignissen sowie E-Mail-Adressen sind frei erfunden. Jede Ähnlichkeit mit tatsächlichen Firmen, Organisationen, Produkten, Personen, Orten, Ereignissen, E-Mail-Adressen und Logos ist rein zufällig. Die Benutzer dieser Unterlagen sind verpflichtet, sich an alle anwendbaren Urgeberrechtsgesetze zu halten. Unabhängig von der Anwendbarkeit der entsprechenden Urheberrechtsgesetze darf ohne ausdrückliche schriftliche Genehmigung seitens EDV-Hausleitner GmbH kein Teil dieses Dokuments für irgendwelche Zwecke vervielfältigt werden oder in einem Datenempfangssystem gespeichert oder darin eingelesen werden.

Es ist möglich, dass die EDV-Hausleitner GmbH Rechte an Patenten, bzw. angemeldeten Patenten, an Marken, Urheberrechten oder sonstigem geistigen Eigentum besitzt, die sich auf den fachlichen Inhalt des Dokuments beziehen. Das Bereitstellen dieses Dokuments gibt Ihnen jedoch keinen Anspruch auf diese Patente, Marken, Urheberrechte oder auf sonstiges geistiges Eigentum.

Andere in diesem Dokument aufgeführte Produkt- und Firmennamen sind möglicherweise Marken der jeweiligen Eigentümer.

Änderungen und Fehler vorbehalten. Jegliche Haftung aufgrund der Verwendung des Programms wie in diesem Dokument beschrieben, wird seitens EDV-Hausleitner GmbH ausgeschlossen.

© 2019 EDV-Hausleitner GmbH

# **INHALTSVERZEICHNIS**

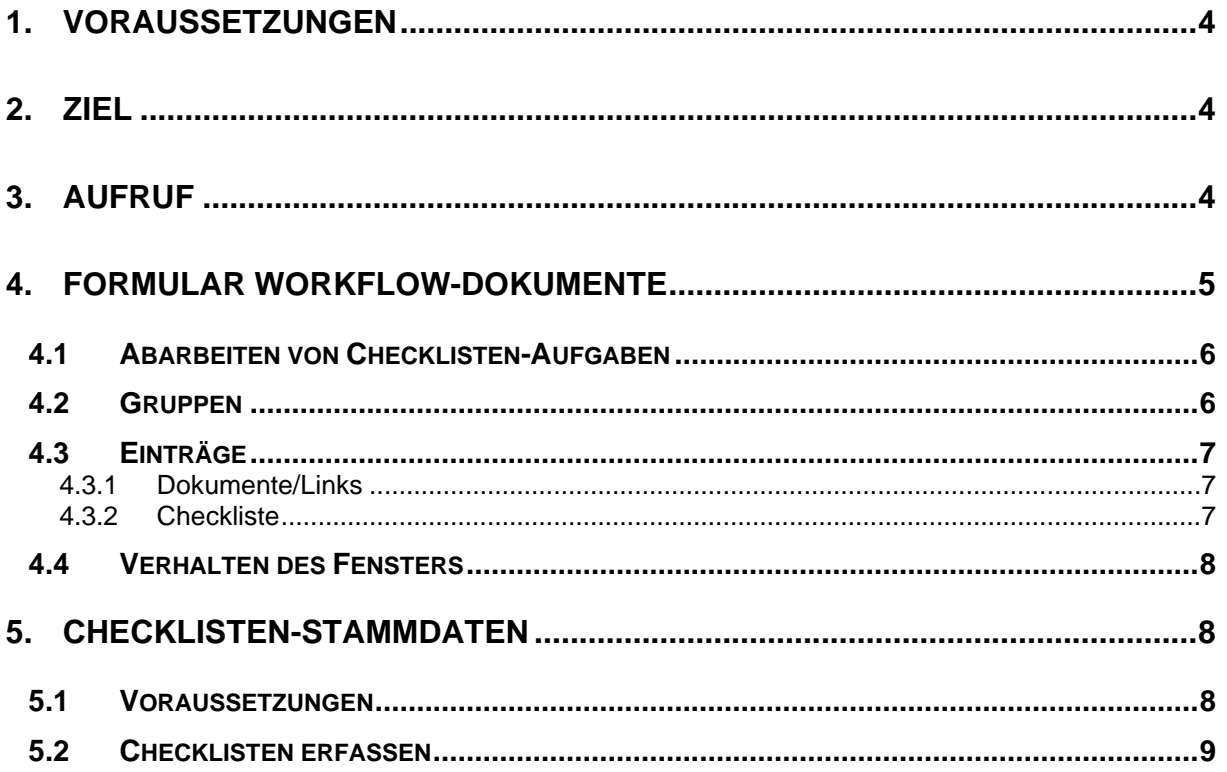

# <span id="page-3-0"></span>**1. Voraussetzungen**

Zur Verwendung des Formular-Workflows muss die WAWI-Version 4.1.3 oder neuer installiert und das Modul WAWI24 freigeschaltet sein.

# <span id="page-3-1"></span>**2. Ziel**

Ziel von WAWI24 ist, Dokumente und Checklisten zu Arbeitsabläufen für WAWI-Anwender direkt aus dem WAWI-Formular zugänglich zu machen. Dies dient zur Organisation in der Firma, sodass bestimmte Workflows immer gleich ablaufen und der WAWI-Anwender gleichzeitig mit Checklisten erfassen und kontrollieren kann, ob alle notwendigen Schritte durchgeführt wurden.

# <span id="page-3-2"></span>**3. Aufruf**

Aufgerufen wird die Funktion über eine Schaltfläche am oberen Bildschirmrand:

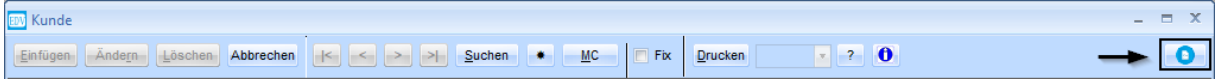

Diese Funktion steht in folgenden WAWI-Formularen zur Verfügung:

- Ausführung
- Vorbemerkung
- Angebotskopf
- Angebotsposition
- Auftragskopf
- Auftragsposition
- Lieferscheinkopf
- Lieferscheinposition
- Proformakopf
- Proformaposition
- Rechnungskopf
- Rechnungsposition
- Auftragsart
- Mahnung
- Nachkalkulationsgruppe
- Nachkalkulationskategorie
- **Provision**
- Kalkulationsschema
- Preisliste
- Aktion
- Warengruppe
- Bestellkopf
- **Bestellposition**
- Eingangsbelege (ABRELI-Kopf)
- Eingangsbelege buchen
- Versandart
- Lieferant
- Lieferantkalkulation
- **Lieferantansprechpartner**
- **Kunde**
- Kundeansprechpartner
- DSGVO Stammdaten
- **Arbeitsplatz**
- Lohnart
- **Lohnartgruppe**
- Zeitschema
- **Zuschlag**
- Listkennzeichen
- **Materialart**
- Variable
- Formel
- Basisteile
- Basisteile-NC
- **Stücklistenkopf**
- **Stücklistenteile**
- **Arbeitsgang**
- NC-Voreinstellung
- NC-Stamm
- Stücklistenteile-NC
- TPOS-Stücklistenteile NC
- Artikel-NC
- Techn. Auftragskopf
- TPOS
- TPOS-Stücklistenkopf
- TPOS-Stücklistenteile
- Teilegruppe
- **Variante**
- Variantengruppe
- **Lagerort**
- **Lagerbewegung**
- **Lagerinventur**
- Verwalten von Reports
- Marketingaktion
- Marketingkategorie
- Projekt
- Voreinstellung
- Artikel
- Artikel-Lieferanten
- Kategorie
- **Zahlungskondition**
- Währung
- **Steuer**
- Land
- **Berater**
- **Textbaustein**

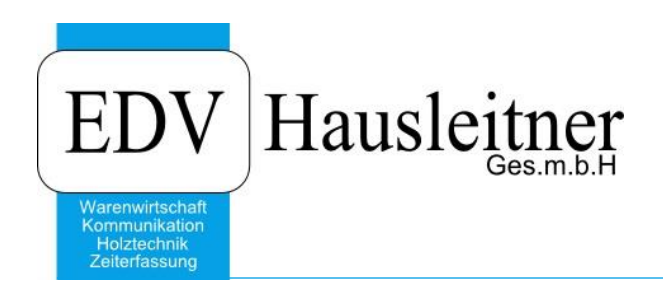

# <span id="page-4-0"></span>**4. Formular Workflow-Dokumente**

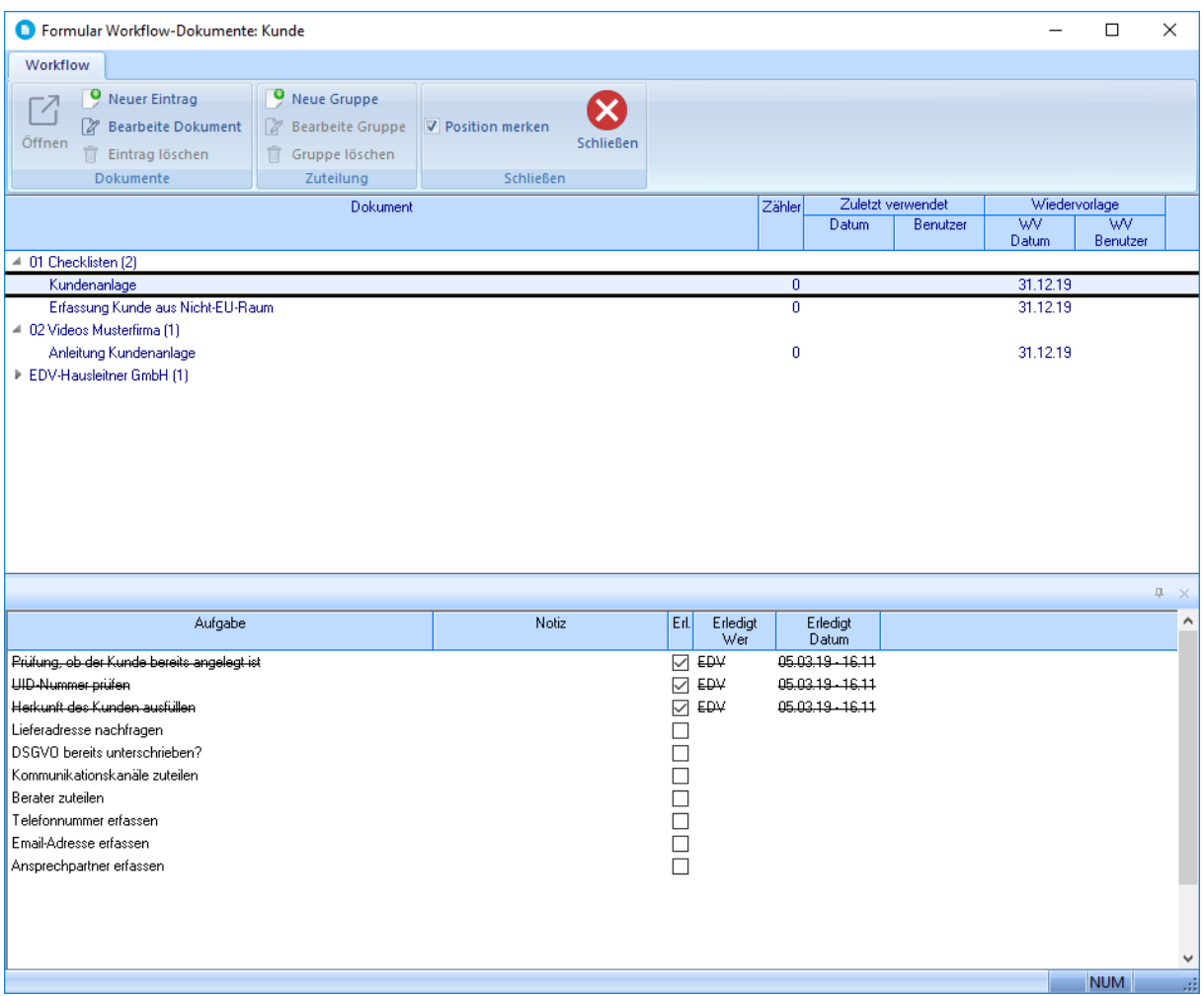

Es öffnet sich ein eigenes Fenster, aus dem Dokumente geöffnet und Checklisten abgearbeitet werden können. In der oberen Bildschirmhälfte befinden sich alle Einträge, die zum aktuellen Formular eingelagert wurden. Dokumente (z.B. PDF-Dateien oder Links) können mit einem Doppelklick geöffnet werden. Bei Auswahl einer Checkliste werden alle zugehörigen Aufgaben in der unteren Bildschirmhälfte dargestellt.

## <span id="page-5-0"></span>**4.1 Abarbeiten von Checklisten-Aufgaben**

Jede Checkliste, die beim aktuell geöffneten Formular (z.B. Kunde) hinterlegt ist, kann pro Datensatz (also z.B. pro angelegter Kundennummer) **einmal** abgearbeitet werden. Durch Anhaken der Checkbox in der Spalte **Erledigt** wird die Zeile durchgestrichen und gespeichert, **welcher Benutzer zu welchem Datum** die Aufgabe erledigt hat.

![](_page_5_Picture_95.jpeg)

## <span id="page-5-1"></span>**4.2 Gruppen**

Die hinterlegten Dokumente können in Gruppen unterteilt werden. Diese müssen zuerst pro Formular erstellt werden. Klicken Sie dazu auf die Schaltfläche **Neue Gruppe**.

![](_page_5_Picture_96.jpeg)

Es öffnet sich ein Dialog zur Eingabe des Gruppennamens:

![](_page_5_Picture_97.jpeg)

Die Gruppen werden alphabetisch sortiert, es empfiehlt sich daher die Benennung mit einer voranstehenden Nummerierung zu organisieren.

Durch die Schaltfläche **Bearbeite Gruppe** können Gruppen im Nachhinein umbenannt werden.

Die Schaltfläche **Gruppe löschen** kann nur durch den Systemadministrator (Benutzer SYSADM) durchgeführt werden. Bitte beachten Sie, dass beim Löschen einer Gruppe alle zugeordneten Dokumente und Checklisten auch gelöscht werden!

## <span id="page-6-0"></span>**4.3 Einträge**

Um einen Eintrag hinzuzufügen, markieren Sie zuerst die Zeile einer Gruppe. Klicken Sie nun auf die Schaltfläche **Neuer Eintrag**.

![](_page_6_Picture_98.jpeg)

<span id="page-6-1"></span>Es öffnet sich ein neues Fenster.

#### **4.3.1 Dokumente/Links**

![](_page_6_Picture_99.jpeg)

- Um ein Dokument zu hinterlegen, wählen Sie die Datei per Schaltfläche […] aus oder geben Sie den Pfad in das Textfeld ein. Hier kann auch ein Link zu einer Website eingefügt werden.
- Die Bezeichnung wird laut Dateinamen vorgeschlagen. Dies ist der Name, unter dem die Datei bei den Workflow-Dokumenten aufscheint.
- Zu welcher Gruppe die Datei gehörten soll, kann unter Zuteilung geändert werden.
- Erfassen Sie optional ein Wiedervorlage-Datum und einen Benutzer, der dafür zuständig ist.

### <span id="page-6-2"></span>**4.3.2 Checkliste**

![](_page_6_Picture_100.jpeg)

Die Checklisten-Nummer kann per MatchCode ausgewählt oder manuell eingegeben werden. Wie diese angelegt werden, ist unter Punkt [5](#page-7-1) beschrieben. Alle anderen Felder verhalten sich gleich wie in Punkt [4.3.1](#page-6-1) beschrieben.

## <span id="page-7-0"></span>**4.4 Verhalten des Fensters**

Das Fenster **Formular Workflow-Dokumente** merkt sich die Position am Bildschirm, wenn es geschlossen wird und startet beim nächsten Aufruf an derselben Stelle. Dies funktioniert auch, wenn mehrere Bildschirme am PC verwendet werden. Es ist empfehlenswert, auf dem Hauptbildschirm in WAWI zu arbeiten, und das Fenster mit den Workflow-Dokumenten parallel auf einem anderen Bildschirm geöffnet zu haben und z.B. Checklisten abzuarbeiten.

Sollten Sie dies nicht wünschen, deaktivieren Sie die Checkbox **Position merken** in der Menüleiste.

![](_page_7_Picture_79.jpeg)

<span id="page-7-1"></span>Das Fenster öffnet sich dann immer an der standardmäßigen Stelle.

# **5. Checklisten-Stammdaten**

### <span id="page-7-2"></span>**5.1 Voraussetzungen**

Um das Stammdatenformular Checklisten aufrufen zu können, muss Ihr Benutzer die entsprechende Berechtigung haben.

![](_page_7_Picture_80.jpeg)

(WAWI-Allgemein → Workflow-Checkliste)

## <span id="page-8-0"></span>**5.2 Checklisten erfassen**

![](_page_8_Picture_53.jpeg)

Das Formular ist unter Allg. Stammdaten → Checkliste zu finden. Erfassen Sie durch die Schaltfläche **Neu** eine neue Checkliste und vergeben Sie Bezeichnung und Kurzbezeichnung. Die **Bezeichnung** wird im Fenster der Workflow-Dokumente als Name der Checkliste angezeigt. Erfassen Sie mit **Neue Zeile einfügen (F2)** beliebig viele Checklisteneinträge. Dies sind die Arbeitsschritte, die der WAWI-Anwender durchführt und abhaken kann.